# **網頁快取(Web proxy)設定**

- **本服務限校內 IP 使用**。
	- $\circ$ http://net.nthu.edu.tw/proxy.pac
	- $\circ$ proxy.nthu.edu.tw

# **Microsoft IE**

#### **Step 1**

- 1. Microsoft Windows Internet Explorer (IE)
- $2.$
- $3.$

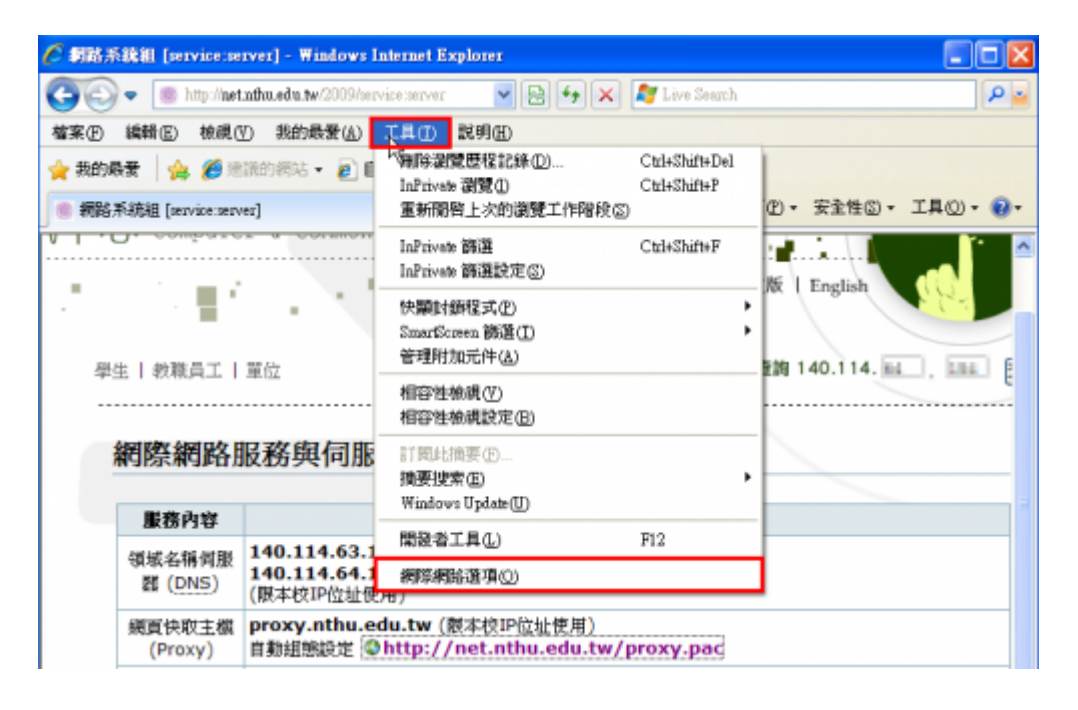

#### **Step 2**

1.  $\blacksquare$ 

 $2.$ 

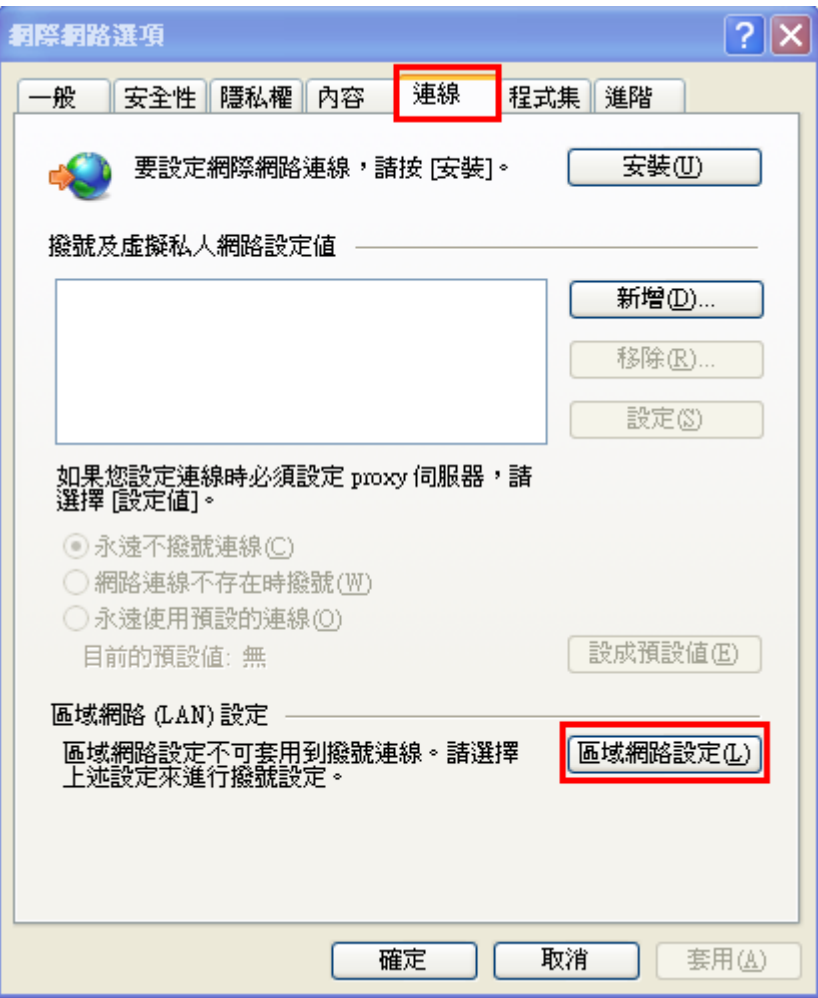

# **Step 3**

- 1.  $\blacksquare$
- 2. <http://net.nthu.edu.tw/proxy.pac>
- 

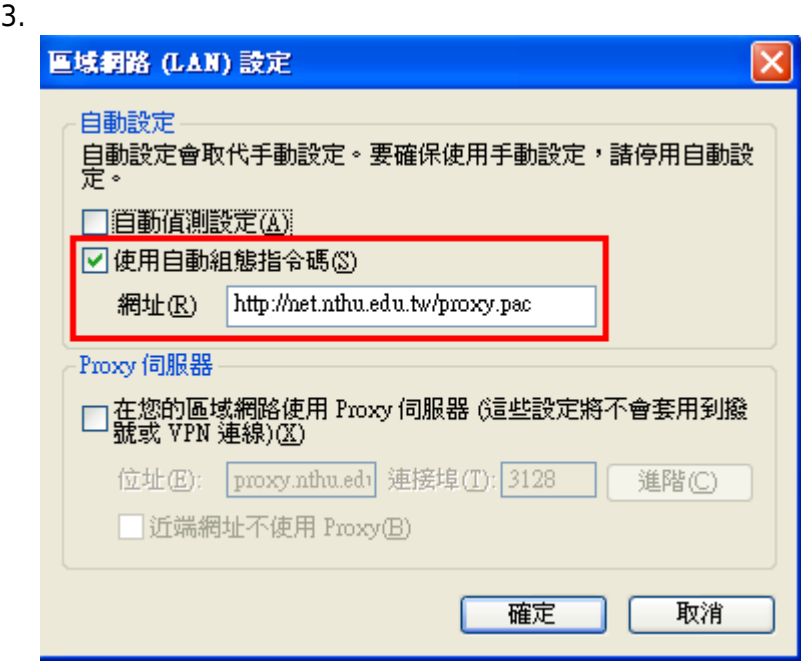

## **Step 1**

1. Firefox  $(|E|)$ 

- $2.$
- 

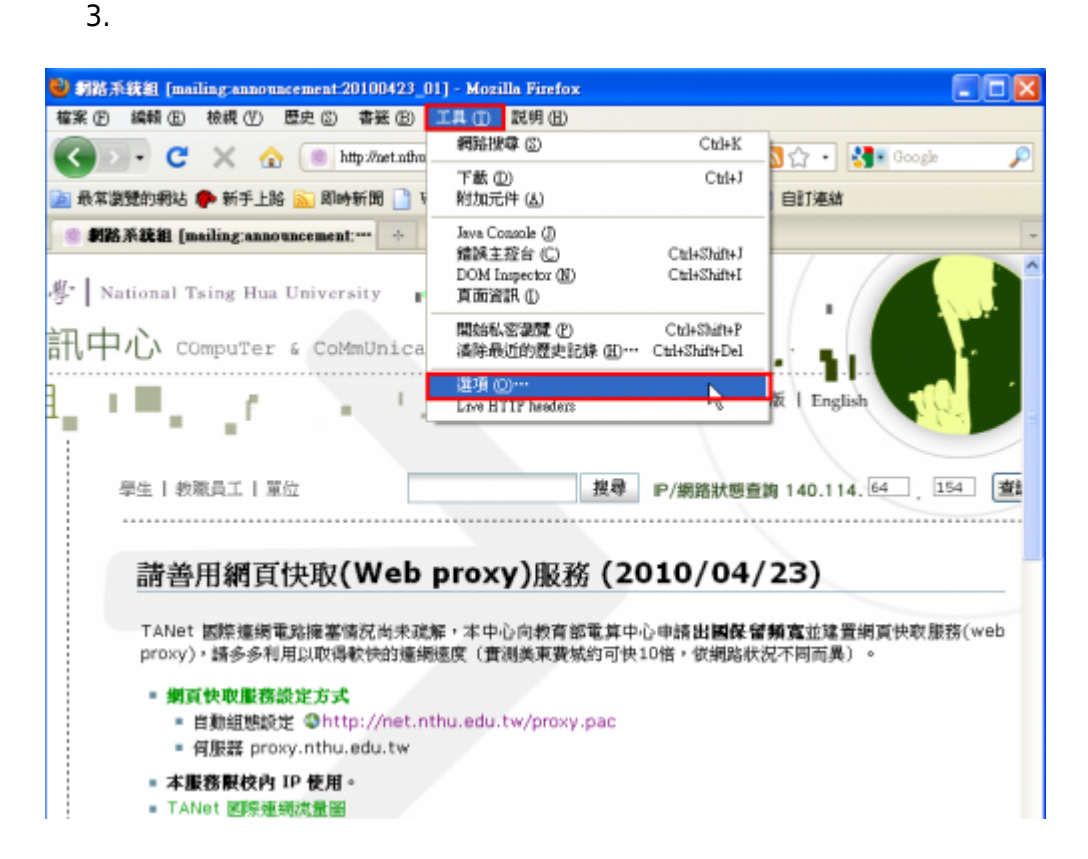

## **Step 2**

- $1.$
- $2.$

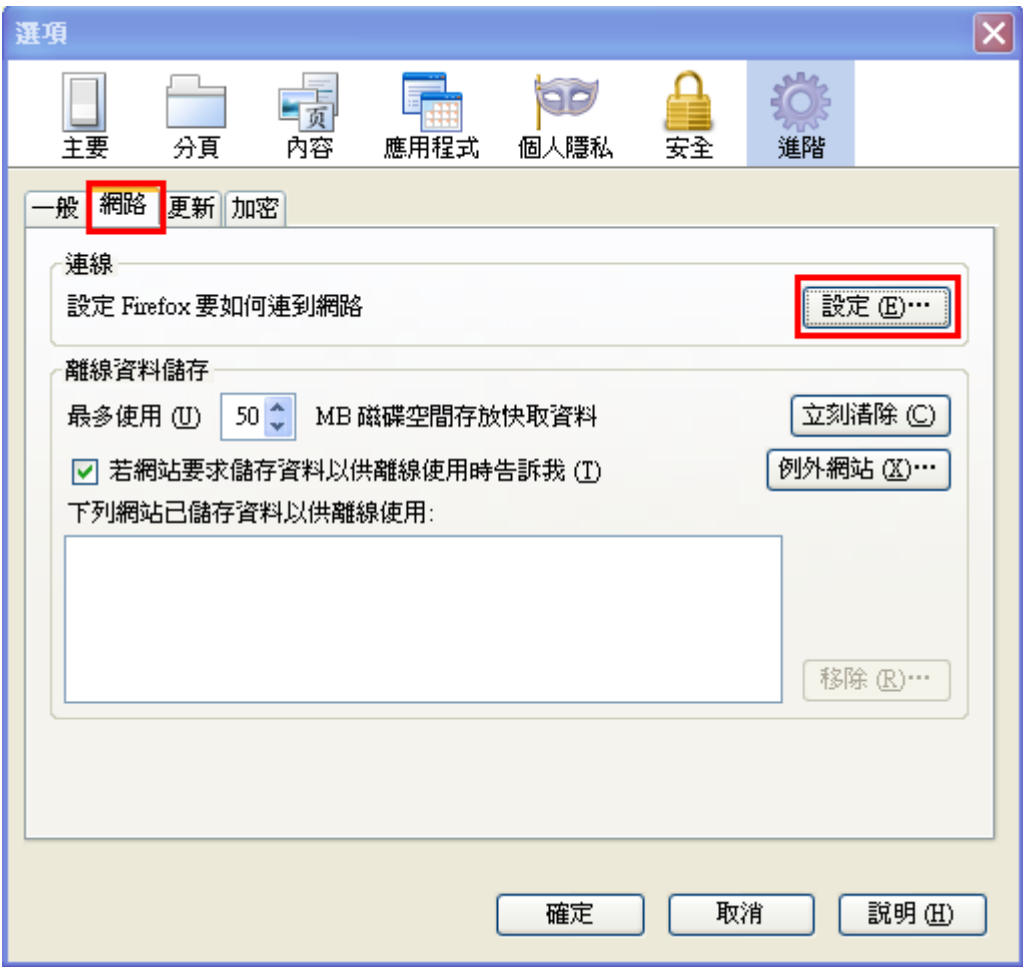

# **Step 3**

- 1. DProxy
- 2. <http://net.nthu.edu.tw/proxy.pac>
- $3.$

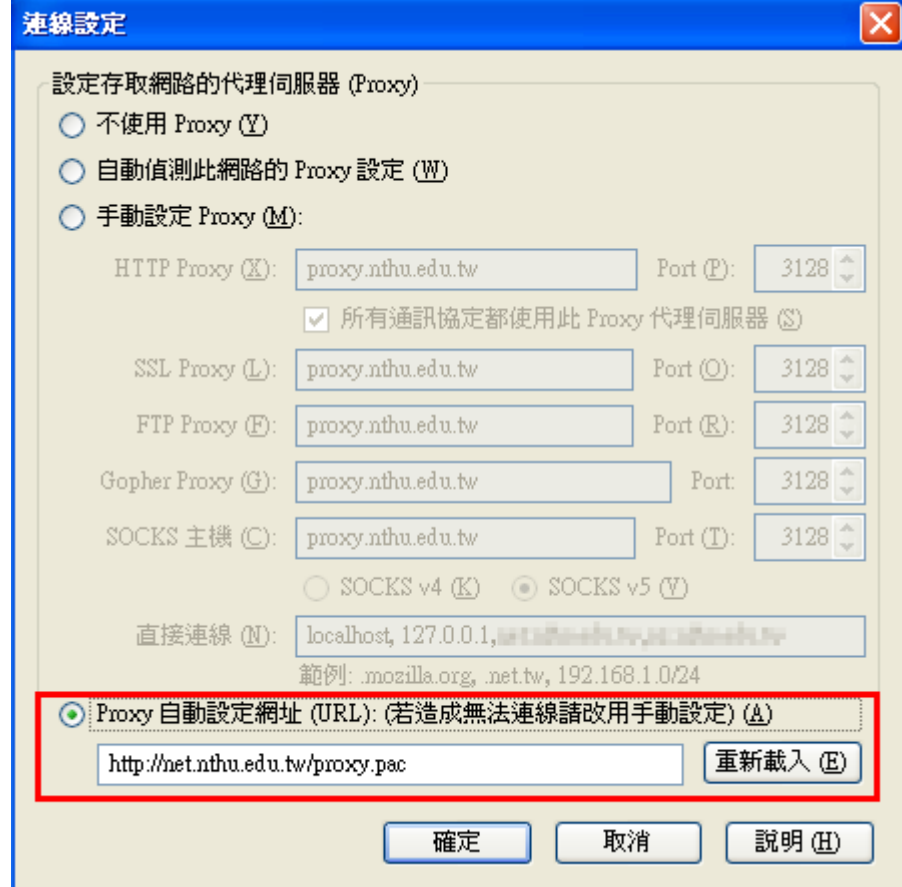

From: <https://net.nthu.edu.tw/netsys/>-

Permanent link: **<https://net.nthu.edu.tw/netsys/proxy:setup>**

Last update: **2019/02/25 15:40**

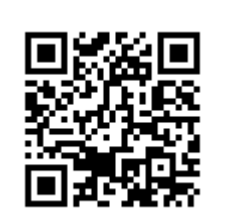